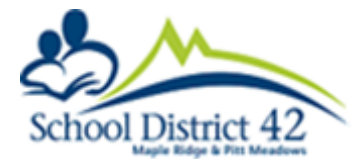

## A Parent's Guide for booking Student Led Conferences using the School District 42 SD42 Parent Portal

- 1. Login in to your SD42 Parent Portal Account
- 2. Click on Student Led Conferences

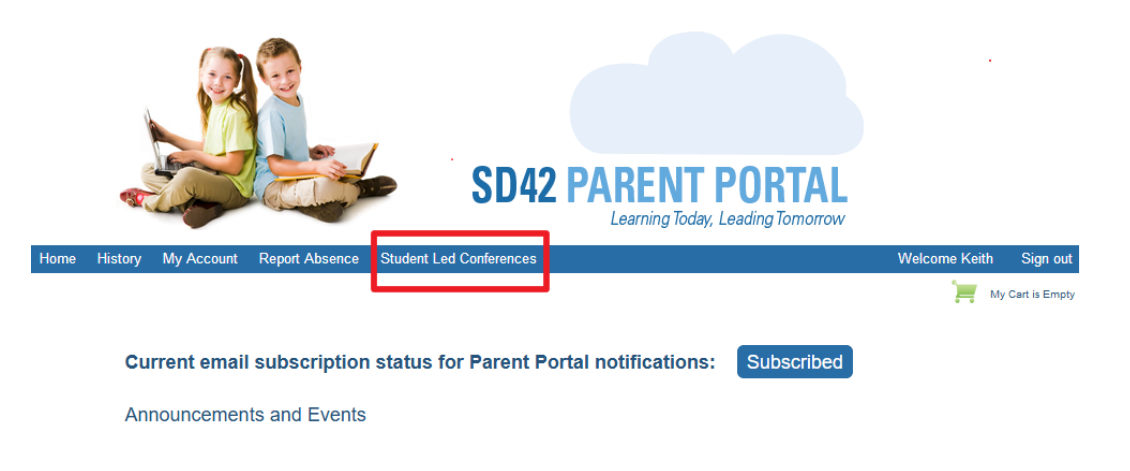

3. Using the drop down box provided, select your student and then click "Show Calendar".

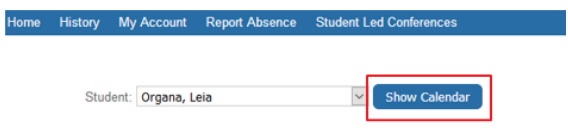

4. Use the calendarlocated on the left to select date your school has communicated they will be holding their conferences.

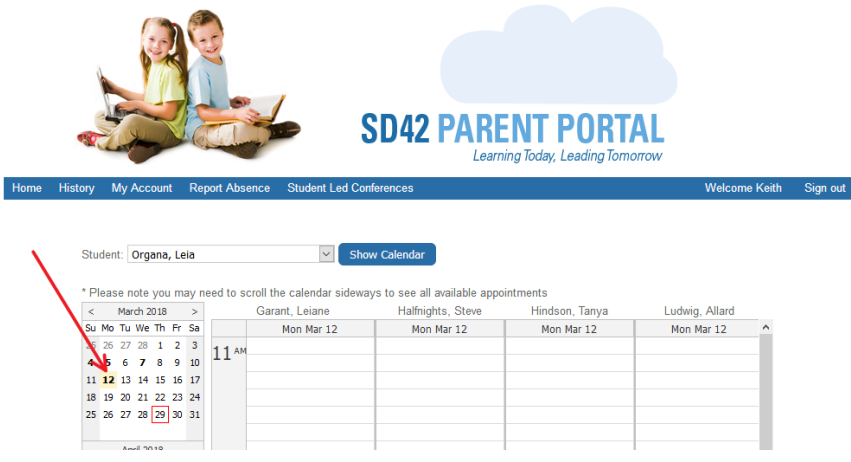

5. You will see all of your student's teacher's available appointments for the selected date. Click on an available (green) appointment box of your choice. This will open a pop up window.

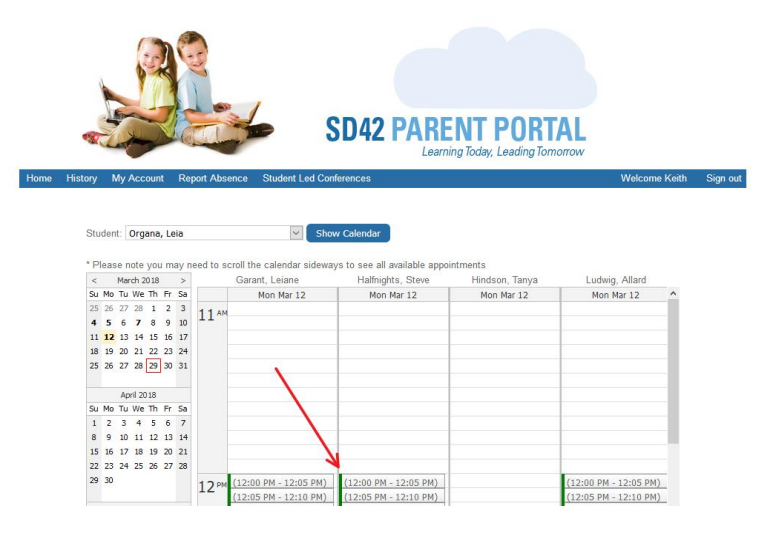

*\*Please note: You will need to select an appointment time for each of the teachers you wish to meet with.*

6. Confirm the booking of the chosen time slot by clicking "Yes" or "No" select a different time.

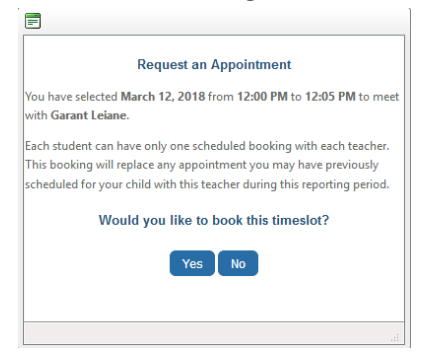

7. Your booked appointment is now red and displays your student's name.

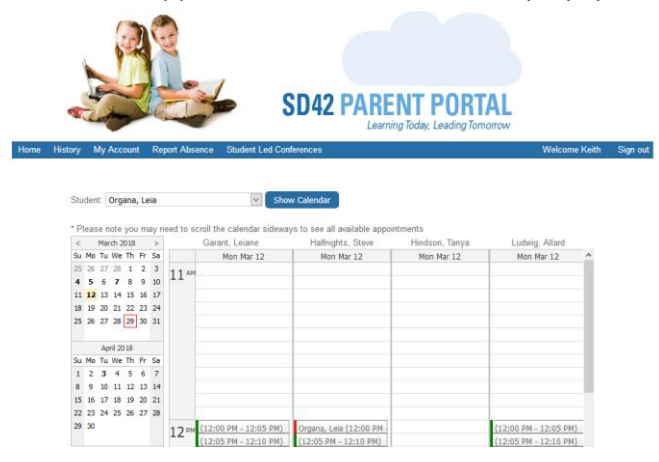

- 8. You will receive a confirmation email once you have completed booking an appointment.
- 9. Parents are able to make changes to a booked appointment up to 24 hours in advance, after which you will need to contact the teacher directly.